# **Contenido**

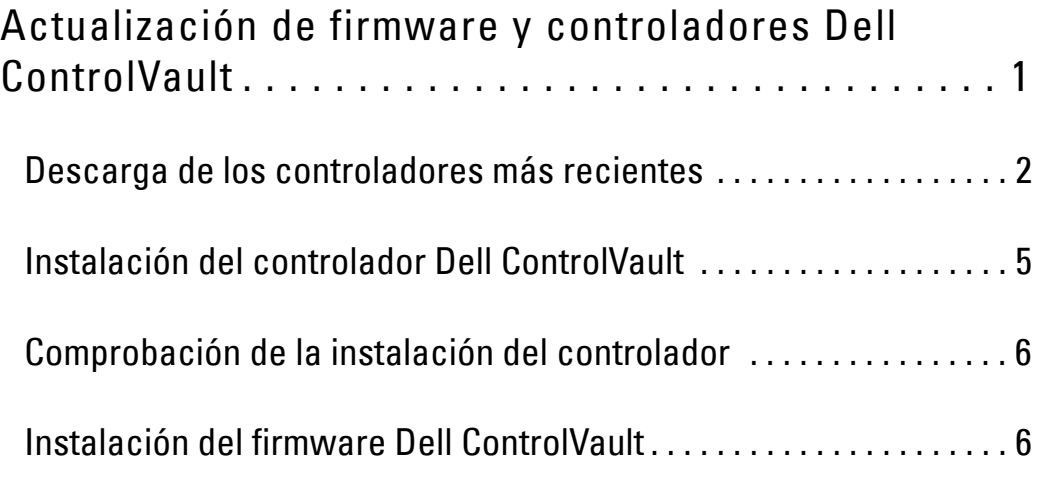

# **Actualización del firmware y de los controladores Dell ControlVault**

- El firmware y los controladores Dell ControlVault instalados en fábrica en los equipos Dell son obsoletos y necesitan ser actualizados siguiendo este procedimiento, en el orden indicado.
- Si recibe un mensaje de error durante la instalación de DDP|EE o DDP|ESS pidiéndole que salga del instalador para actualizar los controladores Dell ControlVault, puede ignorar tranquilamente el mensaje y continuar con la instalación de DDP|EE o DDP|ESS. Los controladores Dell ControlVault (y el firmware) pueden ser actualizados una vez finalizada la instalación de DDP|EE o DDP|ESS.

## <span id="page-1-0"></span>**Descarga de los controladores más recientes**

Vaya a www.support.dell.com.

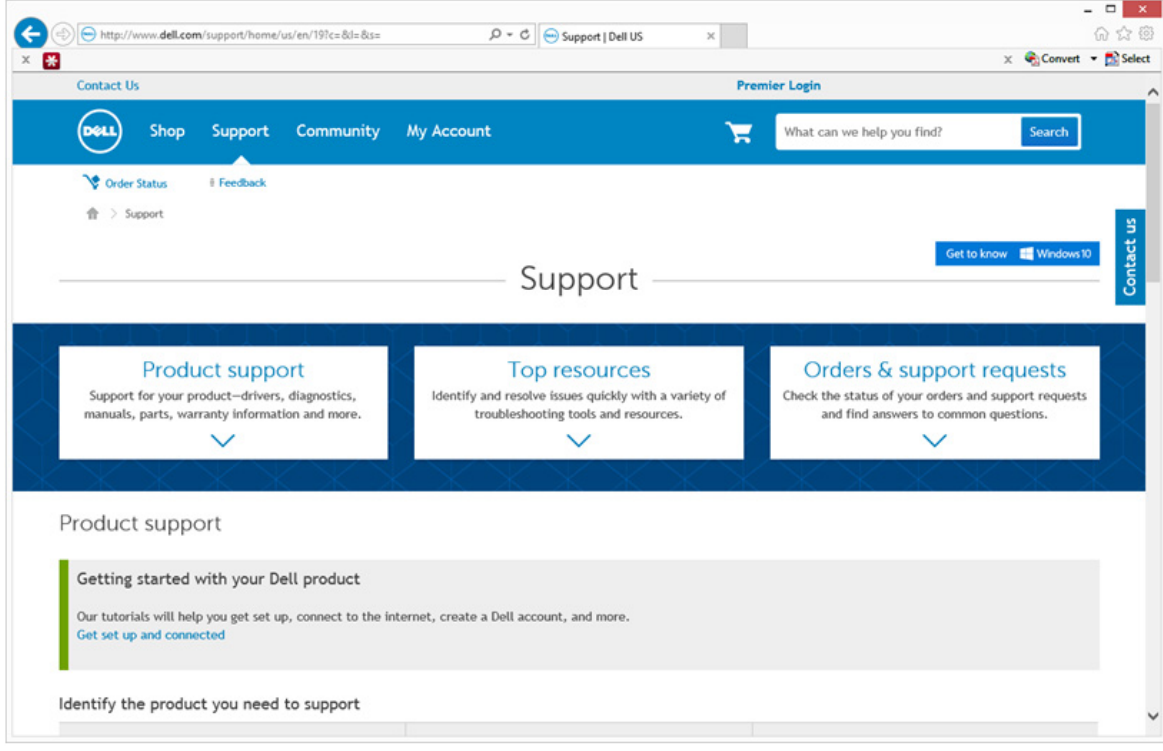

#### Seleccione el modelo de su equipo.

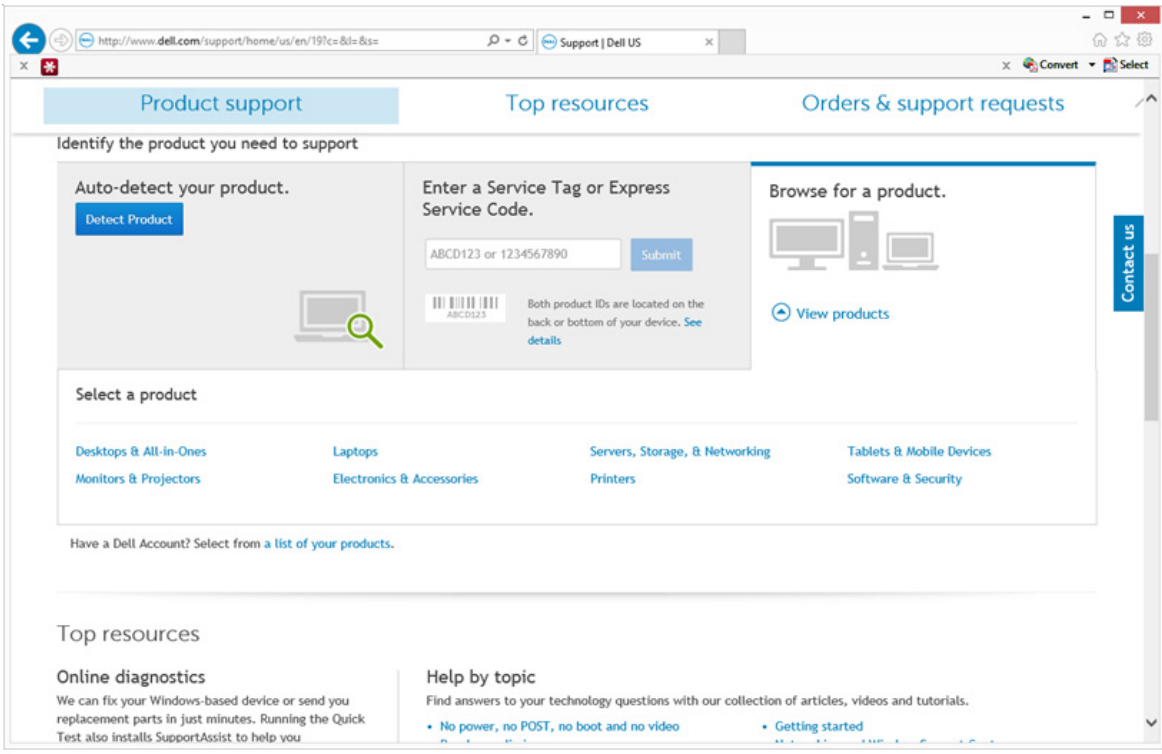

Seleccione **Drivers & Downloads** (Controladores y descargas).

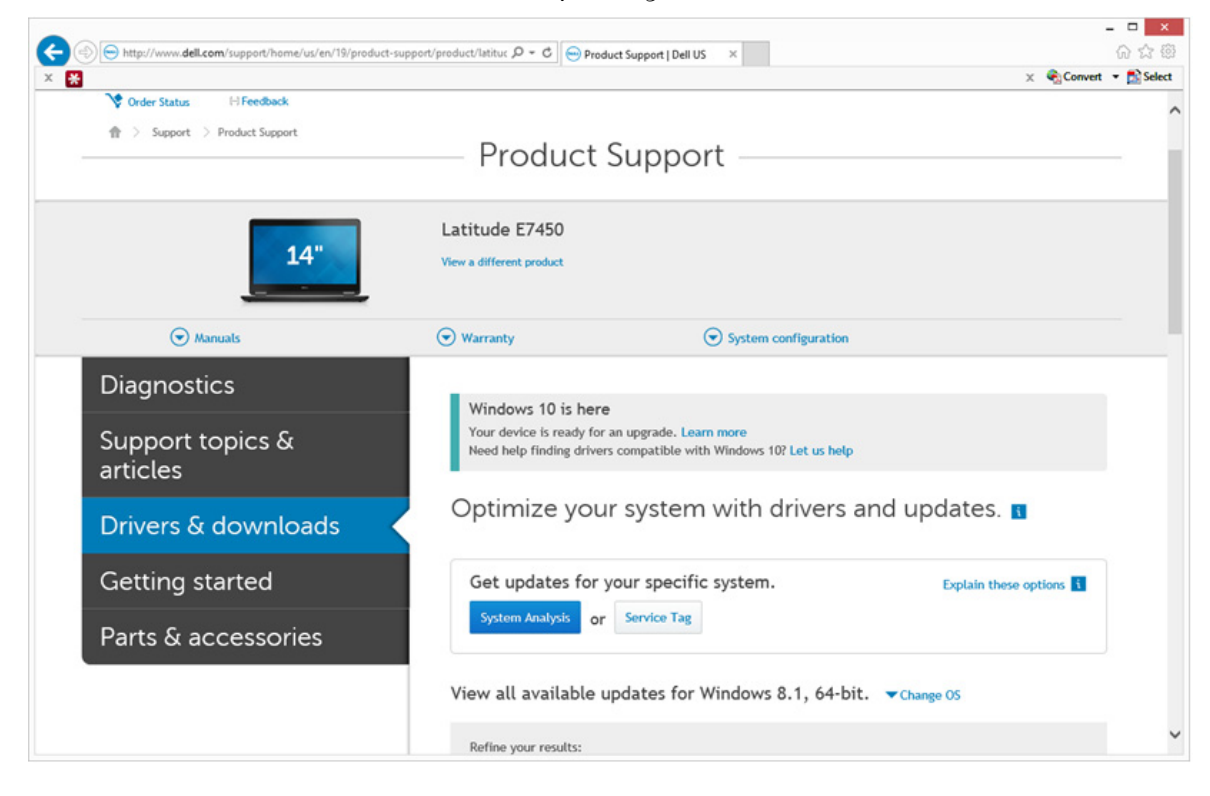

Seleccione el **Operating System** (Sistema operativo) del equipo de destino.

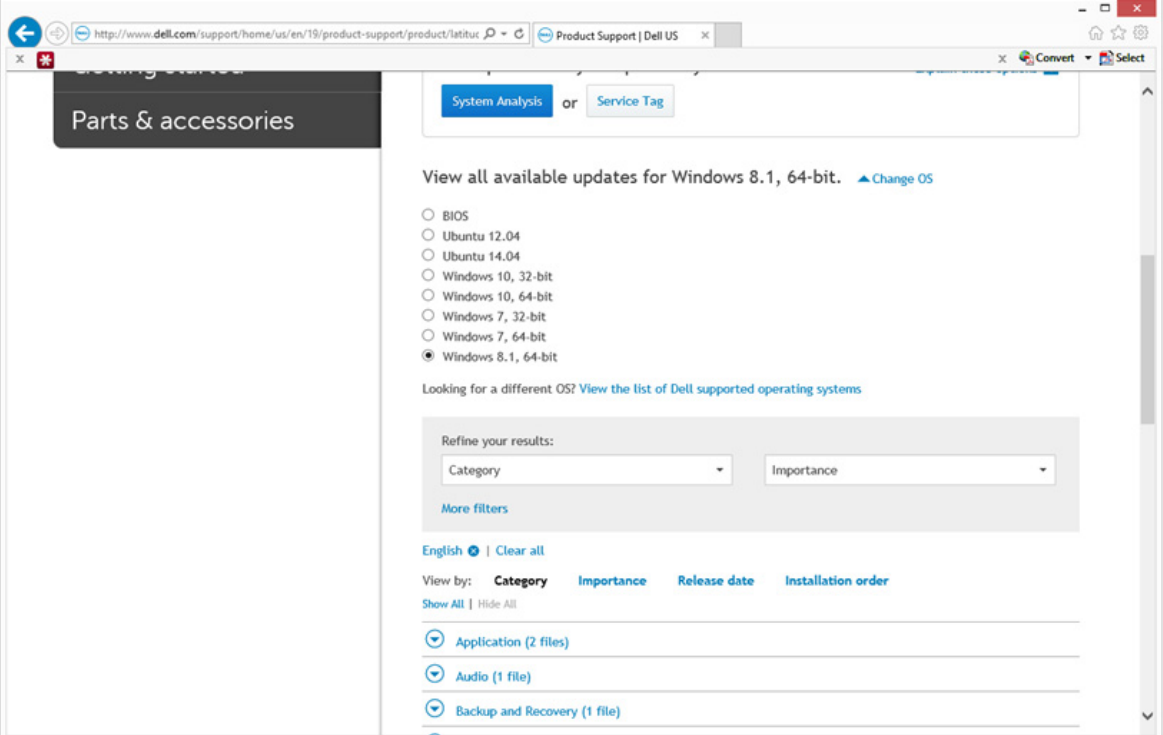

Expanda la categoría **Security** (Seguridad).

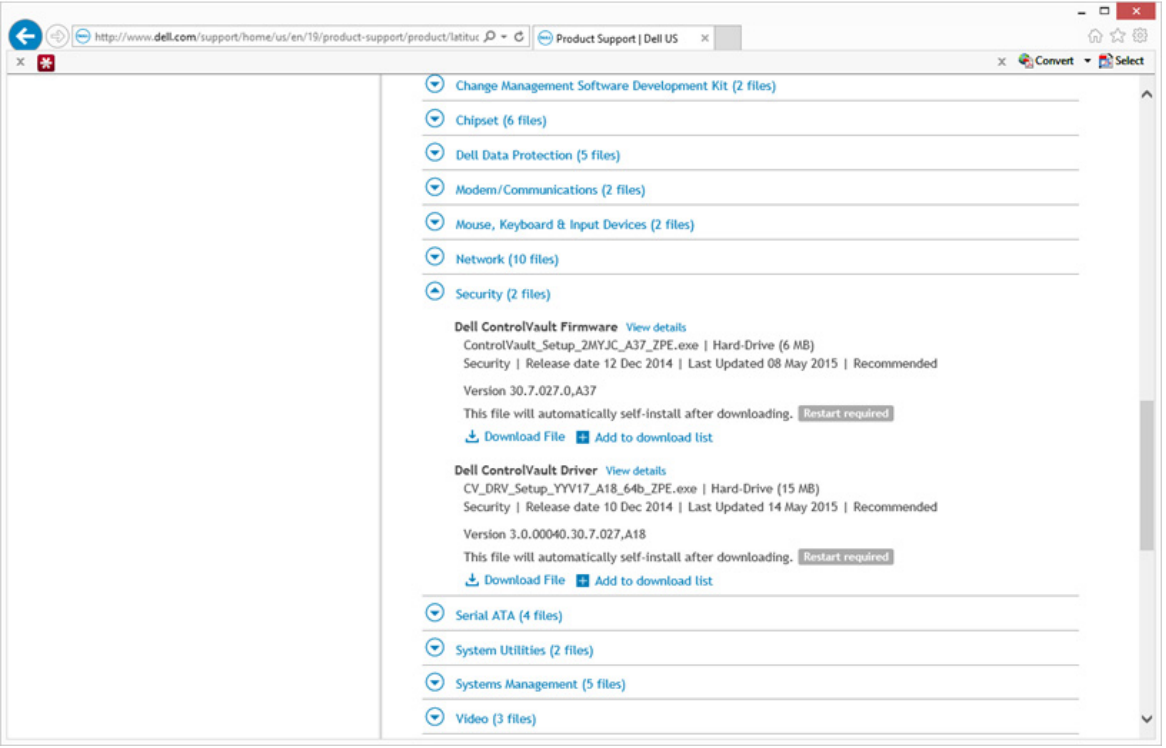

- Descargue y guarde los controladores Dell ControlVault.
- Descargue y guarde el firmware Dell ControlVault.
- Si es necesario, copie el firmware y los controladores en los equipos de destino.

## <span id="page-4-0"></span>**Instalación del controlador Dell ControlVault**

Vaya hasta la carpeta en la que haya descargado el archivo para la instalación del controlador.

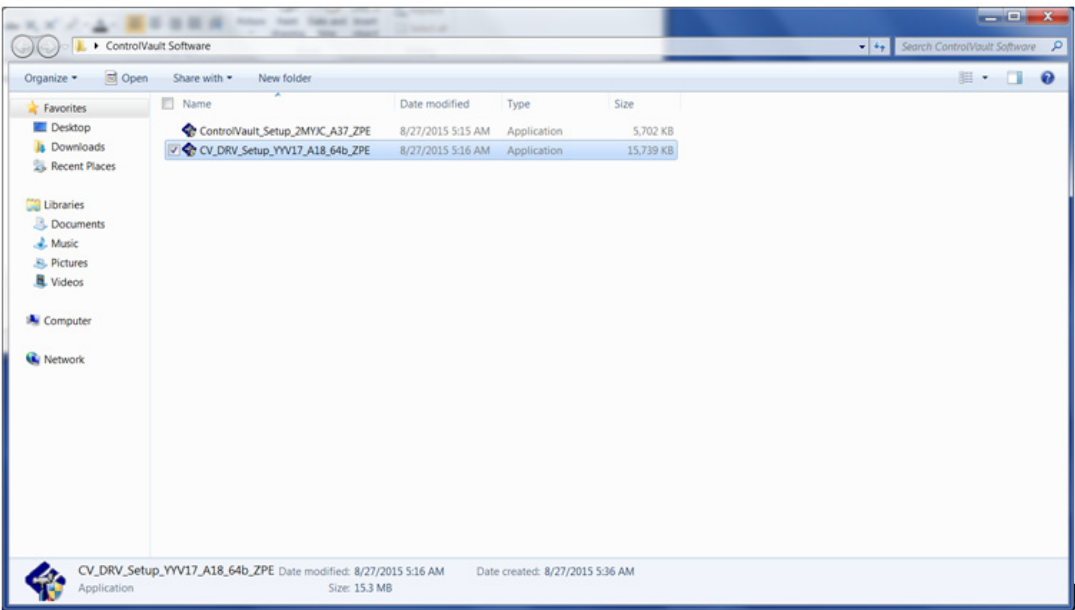

Haga doble clic sobre el controlador Dell ControlVault para iniciar el archivo ejecutable autoextraíble.

**CONSEJO:** Asegúrese de instalar primer el controlador. El nombre de archivo del controlador *tal como era cuando se creó este documento* es ControlVault\_Setup\_2MYJC\_A37\_ZPE.exe.

- Haga clic en **Continue** (Continuar) para empezar.
- Haga clic en **Ok** (Aceptar) para descomprimir los archivos del controlador en la ubicación predeterminada de C:\Dell\Drivers\<Nueva carpeta>.
- Haga clic en **Yes** (Sí) para permitir la creación de una carpeta nueva.
- Haga clic en **Ok** (Aceptar) cuando aparezca el mensaje correctamente descomprimido.

 Tras la extracción, debería aparecer la carpeta que contiene los archivos. Si no aparece, vaya hasta la carpeta en la que haya extraído los archivos. En este caso, la carpeta es **JW22F**.

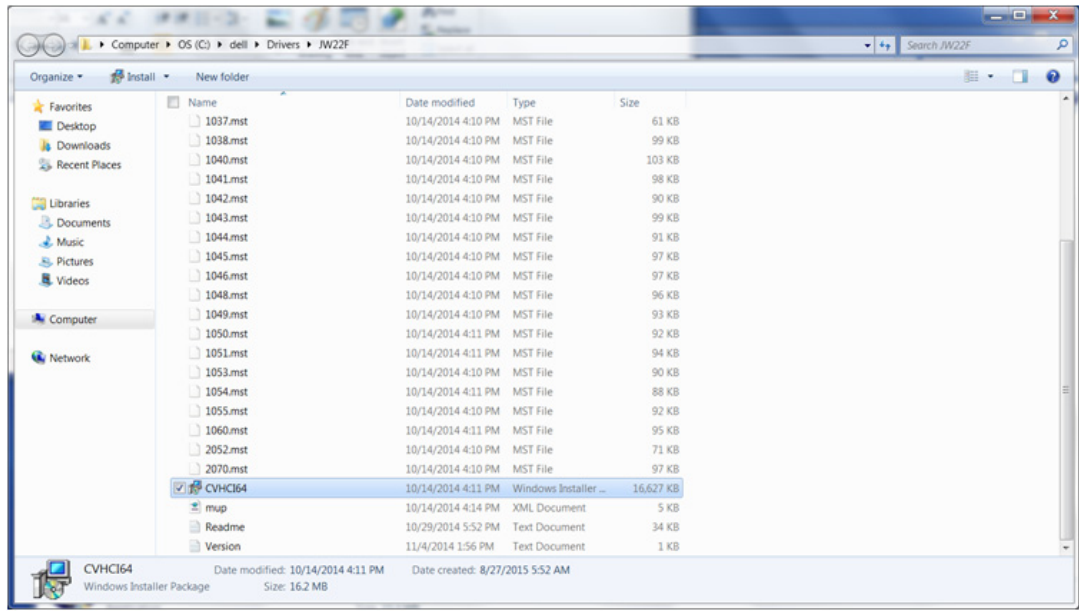

- Haga doble clic sobre **CVHCI64.MSI** para iniciar el instalador del controlador. [este ejemplo es **CVHCI64.MSI** en este ejemplo (CVHCI para un equipo de 32 bits)].
- Haga clic en **Next** (Siguiente) en la pantalla de bienvenida.
- Haga clic en **Next** (Siguiente) para instalar los controladores en la ubicación predeterminada de C:\Program Files\Broadcom Corporation\Broadcom USH Host Components\.
- Seleccione la opción **Complete** (Completar) y haga clic en **Next** (Siguiente).
- Haga clic en **Install** (Instalar) para empezar la instalación de los controladores.
- De forma opcional, puede marcar la casilla de verificación para ver el archivo de registro del instalador. Haga clic en **Finish** (Finalizar) para salir del asistente.

## <span id="page-5-0"></span>**Comprobación de la instalación del controlador**

• El Device Manager tendrá un dispositivo Dell ControlVault (y otros dispositivos) dependiendo de la configuración del hardware y del sistema operativo.

## <span id="page-5-1"></span>**Instalación del firmware Dell ControlVault**

- Vaya hasta la carpeta en la que haya descargado el archivo para la instalación del firmware.
- Haga doble clic sobre el firmware Dell ControlVault para iniciar el archivo ejecutable autoextraíble.
- Haga clic en **Continue** (Continuar) para empezar.
- Haga clic en **Ok** (Aceptar) para descomprimir los archivos del controlador en la ubicación predeterminada de C:\Dell\Drivers\<Nueva carpeta>.
- Haga clic en **Yes** (Sí) para permitir la creación de una carpeta nueva.
- Haga clic en **Ok** (Aceptar) cuando aparezca el mensaje correctamente descomprimido.

**7** Tras la extracción, debería aparecer la carpeta que contiene los archivos. Si no aparece, vaya hasta la carpeta en la que haya extraído los archivos. Seleccione la carpeta **firmware**.

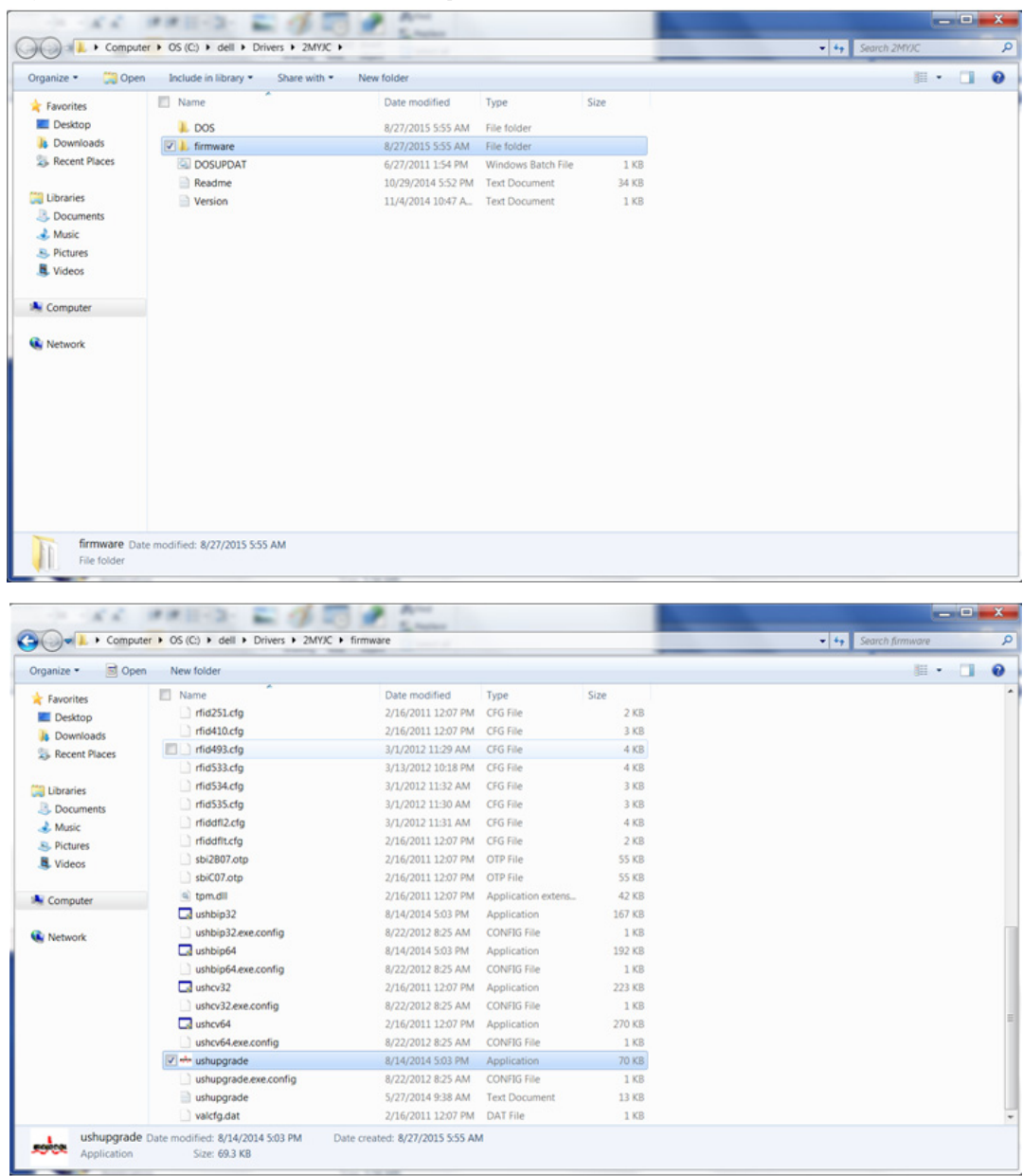

- **8** Haga doble clic sobre **ushupgrade.exe** para iniciar el instalador del firmware.
- **9** Haga clic en **Start** (Iniciar) para empezar la actualización del firmware.
- **IMPORTANTE:** Si está realizando la actualización desde una versión de firmware más antigua, es posible que necesite introducir su contraseña de administrador. Introduzca Broadcom como contraseña y haga clic en Enter (Introducir) si aparece este diálogo.

Aparecerán varios mensajes de estado.

**10** Haga clic en **Restart** (Reiniciar) para finalizar la actualización del firmware.

Ha finalizado la actualización del firmware y de los controladores Dell ControlVault.